# **MANUAL FOR WINRT60, VERSION 2.0**

# **BY**

**TOR ERIK VIGRAN** 

Trondheim 23.09.2008

# **CONTENTS**

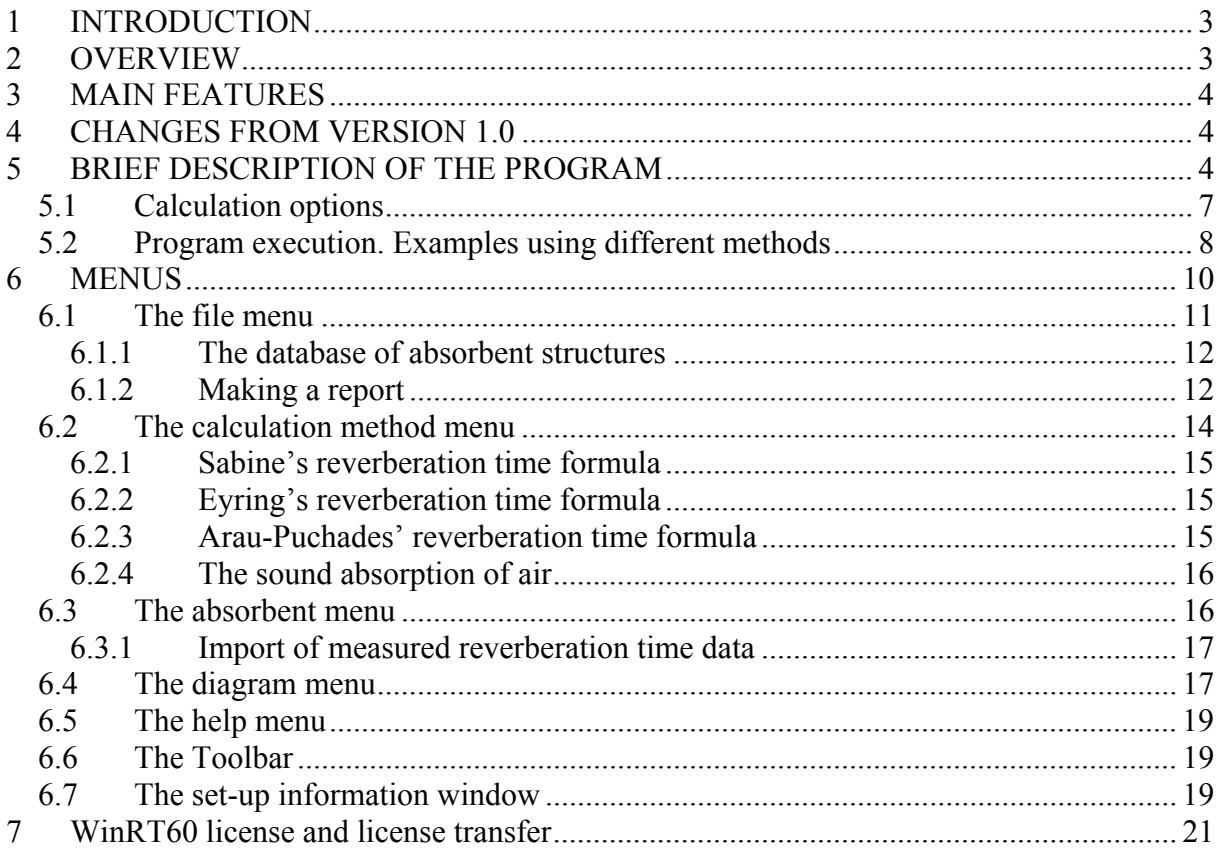

### <span id="page-2-0"></span>**1 INTRODUCTION**

The program WinRT60 calculates reverberation time in rooms based on knowledge of all absorbing structures in the room including air absorption. A verification of these calculations are normally performed using a measurement system comprising a loudspeaker, a microphone and a suitable software, such as WinMLS™, to evaluate the decay of sound in the room, see *[Figure 1-1](#page-2-1)*.

 For the calculation of the reverberation time the user chooses between three different methods or formulae's, i.e. using the classical formula of either W.C. Sabine or C.F. Eyring

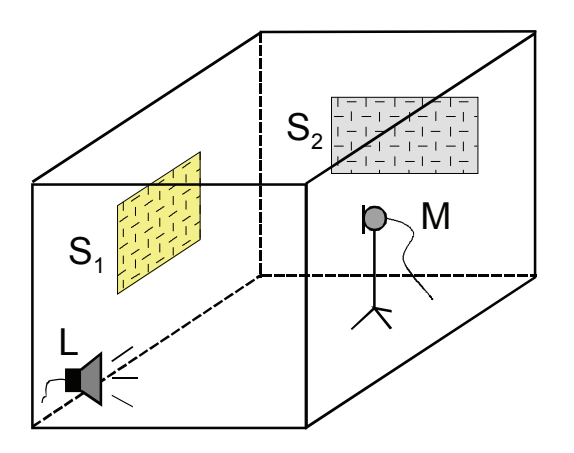

besides a newer one by H. Arau-Puchades. For the method by Sabine only the total absorbing area and the room volume need to be known, whereas the Arau-Puchades formula demands specifications of the locations of all absorbents. A short overview of the basic theory with formulas is given in Section [6.2.](#page-13-1)

*Figure 1-1. Sketch of a room with absorbents of areas S1 and S2. Loudspeaker L and microphone M for measurements.* 

<span id="page-2-1"></span> The calculations are based on input of data from three different sources, which may be combined. The first is a database in Microsoft Excel format, containing the name, a description and data for each absorbing structure intended to be placed in the room. These data are either the absorption coefficient for the surface or the equivalent absorption area, where the latter applies to objects in the room such as persons, chairs etc. Secondly, the program can be used simultaneously with the program WinFlag, from where calculated data for the absorption coefficient of various structures may be pasted into WinRT60. Thirdly, measured reverberation times in a room may be imported, also from a Microsoft Excel file, and the total equivalent absorption area are used as data. This is normally intended for calculating the effect of adding new absorbents to a given room.

 Some simple examples of a database are supplied with the program. However, it is presupposed that the user extends these databases with own data, either from measurements, from product specifications or from other sources. However, certain rules must be followed to make the database work seamlessly with the program.

# **2 OVERVIEW**

The program main files are the following:

- WINRT60.EXE This is the main program
- WINRT60 2.0 HELP.PDF Help file (this document)

To get help during program execution it is assumed that the help file may be read, the computer must have the program Adobe Acrobat installed, version 4.0 or higher. Please note that there are several cross-references in the document, i.e. when sections and figures are referred to, clicking on the Section or Figure number will bring you to the item.

# <span id="page-3-0"></span>**3 MAIN FEATURES**

- Calculates the reverberation time, usually denoted  $T_{60}$ , in rooms using the formulae's due to W.C. Sabine, C.F. Eyring or H. Arau-Puchades. The latter is only applicable to rooms of rectangular shape.
- The calculations are based on data for the absorption coefficient for each absorbing surface together with the total equivalent absorption area of objects distributed in the room. These data are based on frequency band calculations or measurements, basically in one-third-octave bands but octave band data may be used as well.
- The necessary data is either taken from a database in Microsoft Excel-format, from calculated results using the program WinFLAG™ or based on measured reverberation time data. The program is supplied with some examples of a database.
- The absorption capability of the air in a room is often neglected but may give an important contribution to the total absorption. This is particularly relevant when the moisture content is low, i.e. in certain times of the year when the relative humidity is low, maybe below 20–30 %. The effect is accounted for by a calculation of the power attenuation coefficient of air according to ISO 9613 Part 1. From this coefficient the equivalent absorption area due to the air is calculated and added to the absorption of the other structures in the room.
- A report window in Rich Text Format (.rtf file) is implemented where specifications of the room and the absorbents together with tables of results and diagrams may easily be imported.
- Calculated results for the reverberation time, together with specifications of the room and the absorbents used, may also be exported to a Microsoft Excel file.
- The set-up for a calculation, based on a certain selection of absorbents and specified data for the room, may be saved in a file and later recalled for further calculations.
- On errors in the input data, the set-up will be displayed in a separate window, see section [6.7.](#page-18-1)

# **4 CHANGES FROM VERSION 1.0**

Changes from the first version 1.0 are:

- The database may now contain data for the equivalent absorption areas of objects distributed in the room. These are not contributing to the area covered by the chosen absorbing structures such as porous or panel absorbers. This implies that the effect of persons, chairs etc. in the room may be accounted for after the proper absorption coefficients are applied to the room boundary surfaces. In the database such objects must be marked with the letters "AS"; see the database example sheet in *Table 1*.
- Measured reverberation time data may be imported, again from a Microsoft Excel-file, to represent the basic absorbing condition of a room. The effect of adding given absorbing structures to the room may then be investigated.
- The ordinate scale of all diagrams may be set to fit the data automatically.
- A new option called "New setup" is introduced in the file menu, which retains the database but erases former data input.

# <span id="page-3-1"></span>**5 BRIEF DESCRIPTION OF THE PROGRAM**

The program is started either from your program menu or by clicking on the file WINRT60.EXE or by making a shortcut to this file and start from the desktop. The following window should then appear, see *[Figure 5-1](#page-4-0)*.

 In the list box to the left (labelled "Absorbents in database") the names of the various absorbing structures will appear when loaded from a database file, pasted from the program WinFLAG (version 2.1 or later) or based on measured reverberation time imported from a file. First loading the database and thereafter filling in by data from WinFLAG and/or from the reverberation time file may combine these three sources of data. The data from the latter two will be added to the bottom of the list.

 In the list box labelled "Selected absorbents" the user must assemble all the absorbing structures to be used in the calculation of the reverberation time. There are three possible ways to transfer an absorbent from the database list to the absorbents list: 1) by doubleclicking on the absorbent in the database list, 2) by marking an absorbent in the database list and then click on the button marked with "+" in the toolbar and 3) using the submenu "Add from database" under the main menu "Absorbent".

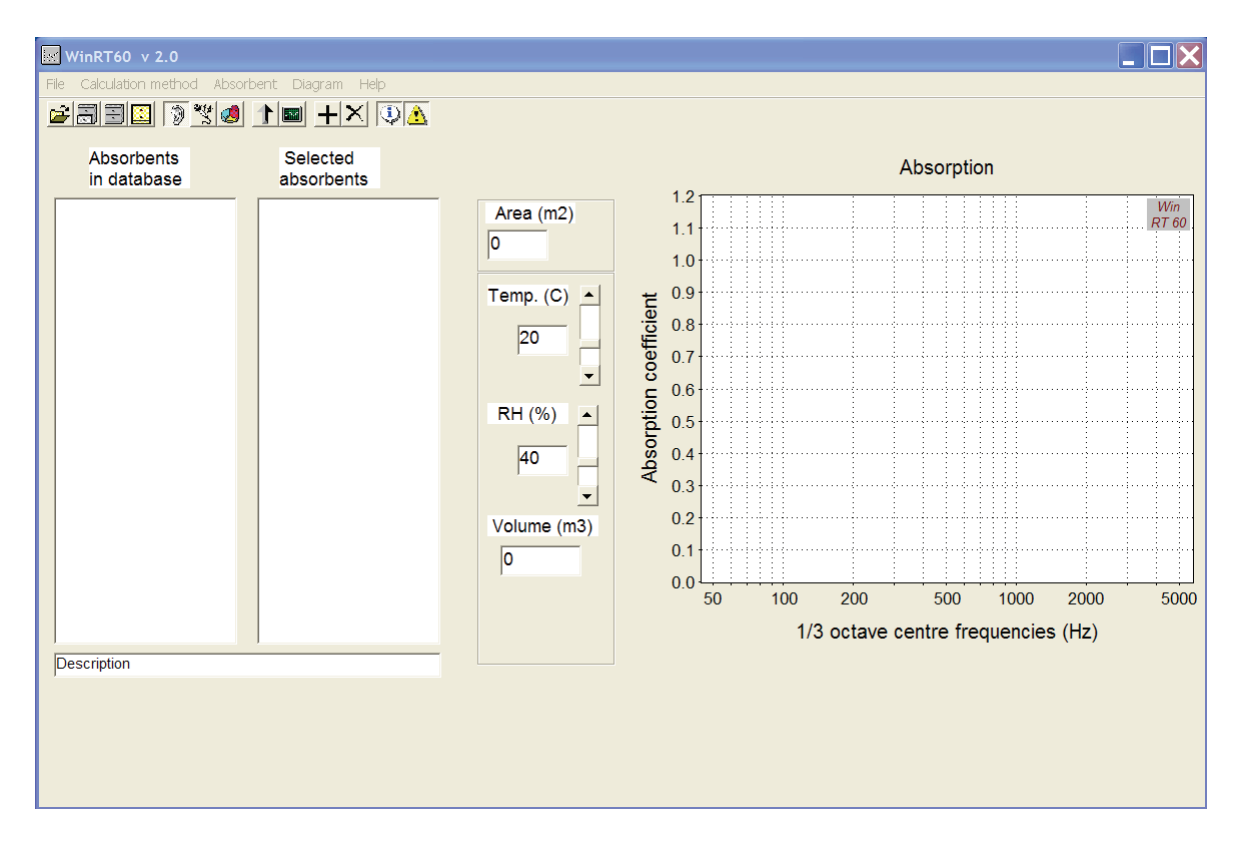

*Figure 5-1. The calculation window at start-up time* 

<span id="page-4-0"></span> Below these two list boxes there is a narrow list box containing the word "Description". Here the short user description of the absorbent structure will appear when clicking on the absorbents name either in the database box or in the selection box. At the same time the absorption characteristic for the structure will show up in the diagram, see *[Figure](#page-5-0)  [5-2](#page-5-0)*. Depending on the absorbent structure is a material or an object the diagram will display either the absorption coefficient or the equivalent absorption area.

 The default option for calculating reverberation time is using the method of Sabine. The pressed button in the toolbar having an ear as an icon indicates this (Sabine used his ear and a stopwatch to register the decay of sound when he established his famous formula).

 As a first example, using the formula of Sabine, we will state that our room has dimensions 10 by 6 by 2.5 meters, i.e. a total volume of 150  $m<sup>3</sup>$ . There are brick walls of total area 30 m<sup>2</sup> and the remaining walls, 50 m<sup>2</sup>, are plasterboard (gypsum) stud walls. Covering some 25% the ceiling area is an absorbent, a perforated panel backed by 50 mm Rockwool. The floor absorption is for simplicity neglected. We shall, however, allow for some persons in the room; ten persons, each having an expected maximum absorption area.

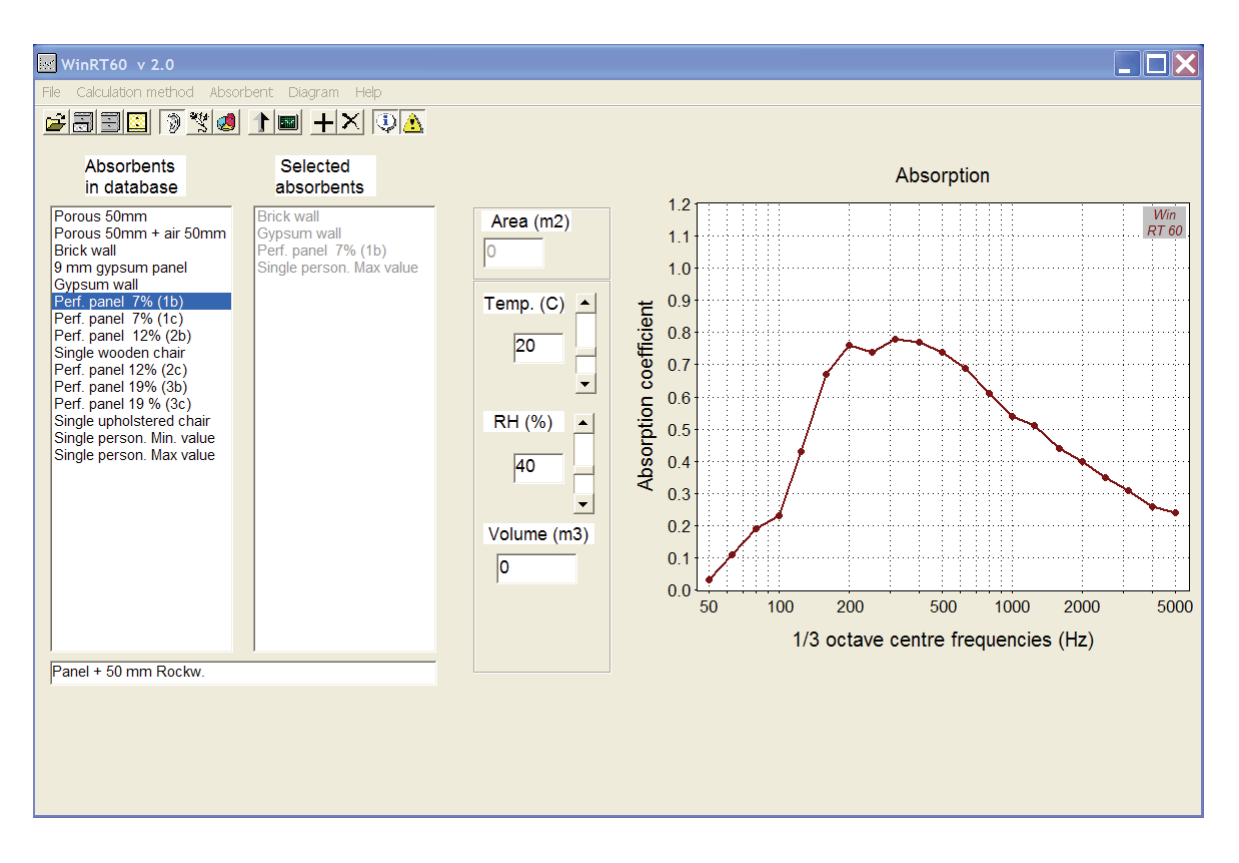

<span id="page-5-0"></span>*Figure 5-2. The calculation window after a database is loaded and four different absorbing structures are placed in the selection box. The absorption characteristic for the selected panel absorbent intended for the ceiling is shown.* 

 *[Figure 5-2](#page-5-0)* shows the situation when a database is loaded and, furthermore, the absorbent structures mentioned above are all loaded into the list box named "Selected absorbents". In the latter the names are shown in grey colour indicating that the curve in the diagram, showing either the absorption coefficient or the equivalent absorption area, is taken from the database. As mentioned above, clicking on a database item defined as an object or also being calculated from measured reverberation time, the equivalent absorption area will show up in the diagram. Please note that in the latter case one may need, either to adjust the diagram maximum Y-value or use the auto scaling to see the result.

 The next step is to assign the proper area (or the number) to the selected absorbents by clicking on each of them as shown in *[Figure 5-3](#page-6-1)*. The database text is then shown in grey indicating that the information is now taken from the selection box. Here the gypsum (plasterboard) wall is clicked on and both the curve and the description are shown. At the same time the input box named "Area  $(m<sup>2</sup>)$ " is open for input of the area of the selected absorbent. As seen we have already input the chosen 50  $m<sup>2</sup>$  for this wall. In the case of selecting an object the label above this input box will change to "Number". The default number of objects is one.

<span id="page-6-0"></span>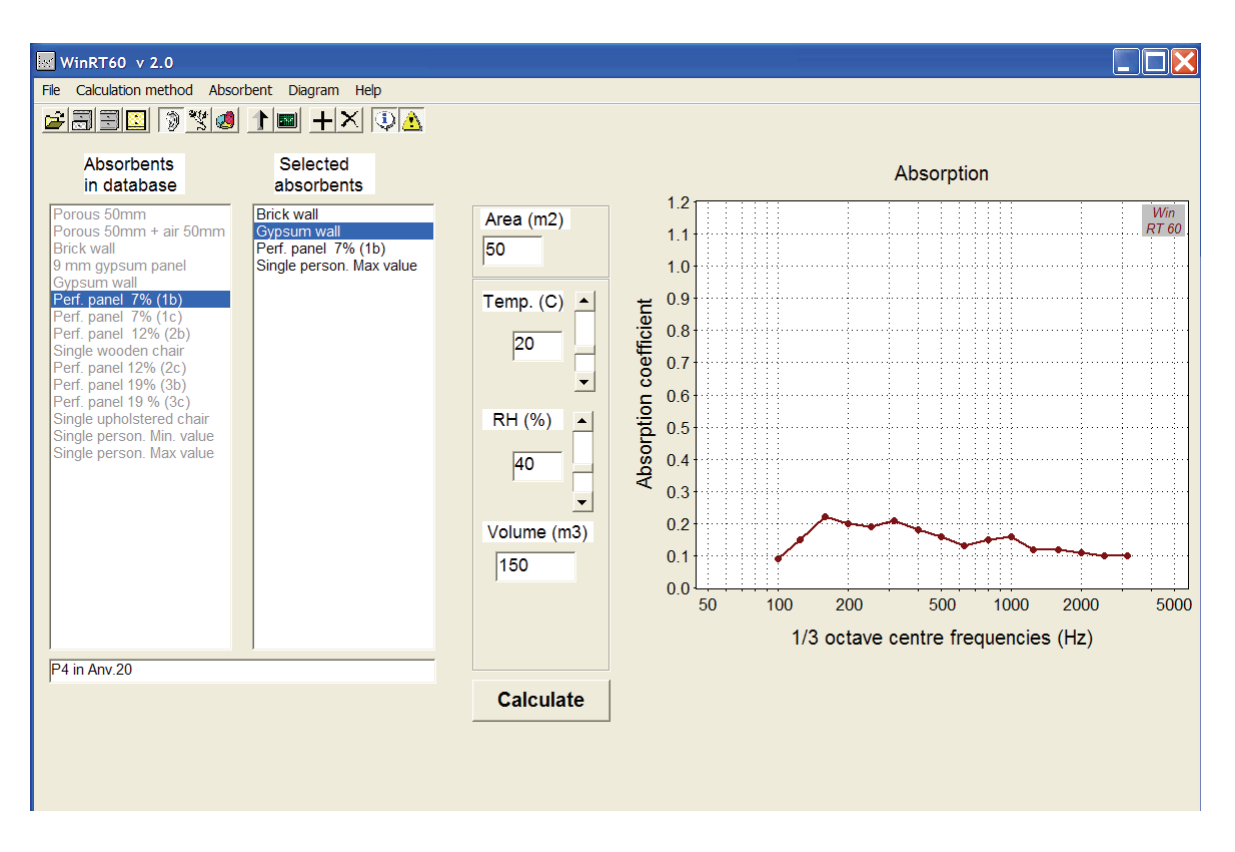

<span id="page-6-1"></span>*Figure 5-3. The calculation window at the stage of assigning areas to the selected absorbent materials or number of absorbing objects (here 50 m2 for a plasterboard (gypsum) wall and, furthermore, input of the volume of the room).* 

 At this stage all the remaining input boxes for a Sabine calculation is of course open for adjustments. Please note that button named "Calculate" have appeared under the input boxes. Clicking on this button a calculation is performed and the calculated reverberation time will be shown in the diagram, see *[Figure 5-4](#page-7-1)*. One may note that there are no calculated results below 125 Hz even if data for the ceiling absorbent is present down to 50 Hz. The reason is that there are no data below 125 Hz for the object "person". The data for the gypsum wall is limited upwards to 3150 Hz, thereby limiting the reverberation time in this end also.

#### 5.1 CALCULATION OPTIONS

One important option in the program is the possibility to calculate the reverberation time by using different methods or formulas. This option is better explained and illustrated by examples given in the following section.

 After a calculation is performed a frame will appear below the diagram. Here one is offered the choice of having one or two curves displayed; a previous result together with the last calculated one. This also offers the possibility to compare results using different calculation methods. Marking the box "HOLD" after a calculation will keep this result for comparison with a later result. Unmarking the box will continually update the second curve.

<span id="page-7-0"></span>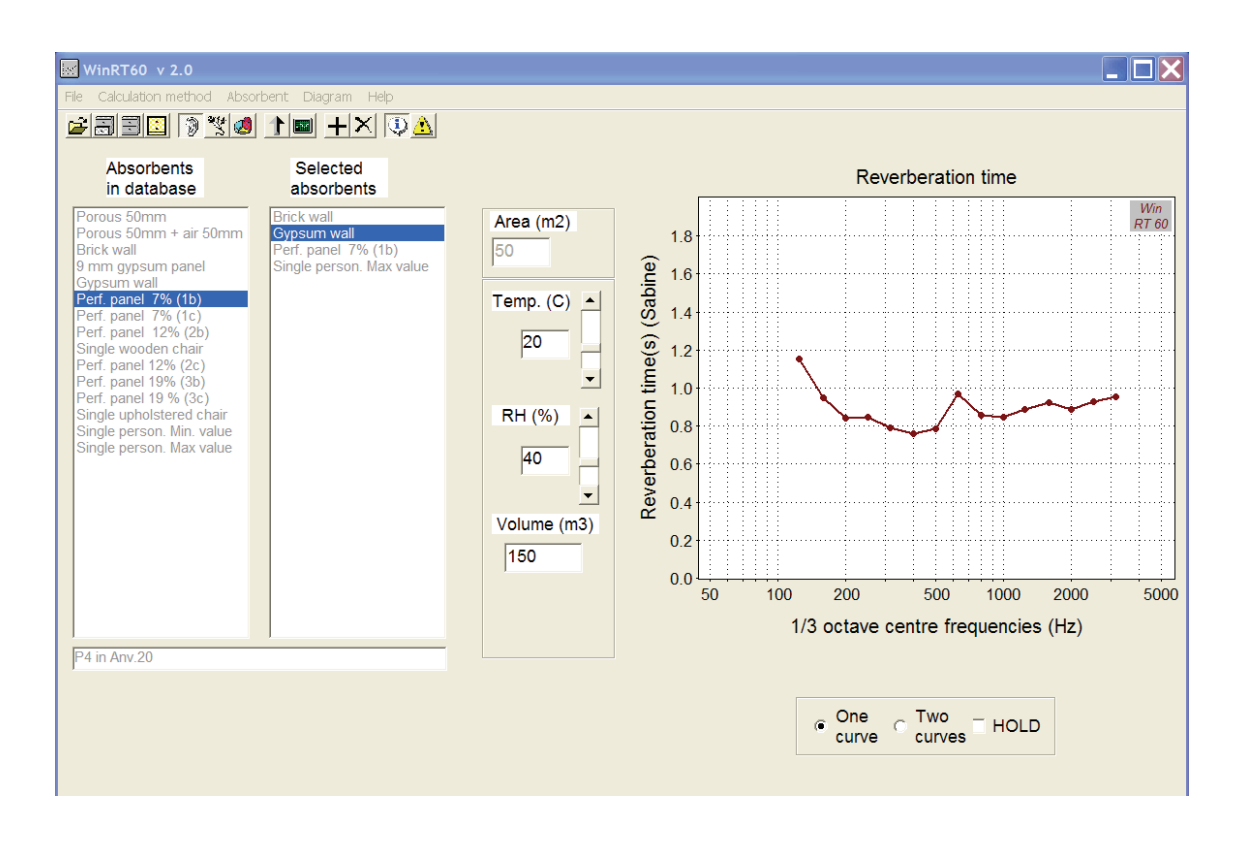

*Figure 5-4 The calculation window showing the result using the Sabine formula.* 

<span id="page-7-1"></span> Two other options should also be mentioned in this context. On the right end of the toolbar there are two buttons, one with an information icon and one with a warning icon. The first one, when depressed, will give information concerning input when using the method by Arau-Puchades. The second one will give a warning when the selected absorbent covers less than the proper room surface area (Arau-Puchades), furthermore, when the total absorbent area is less that the rooms total surface area (Eyring).

# 5.2 PROGRAM EXECUTION. EXAMPLES USING DIFFERENT METHODS

As mentioned above the default calculation method is by using the simple Sabine formula, an example is shown in *[Figure 5-4](#page-7-1)*. Choosing the method by Eyring, which also requires input of the total surface area of the room, an input box for this variable will appear below the volume input box. The Eyring method is chosen either by using the menu "Calculation method" or clicking on the button with an icon depicting a microphone.

 Using the same data for the room as before, see section [5](#page-3-1) above, *[Figure 5-5](#page-8-0)* gives the result applying the Eyring formula. The broken curve shows the results from the former calculation using the Sabine formula. As seen, the differences are not large in this case but are wholly dependent on the actual situation.

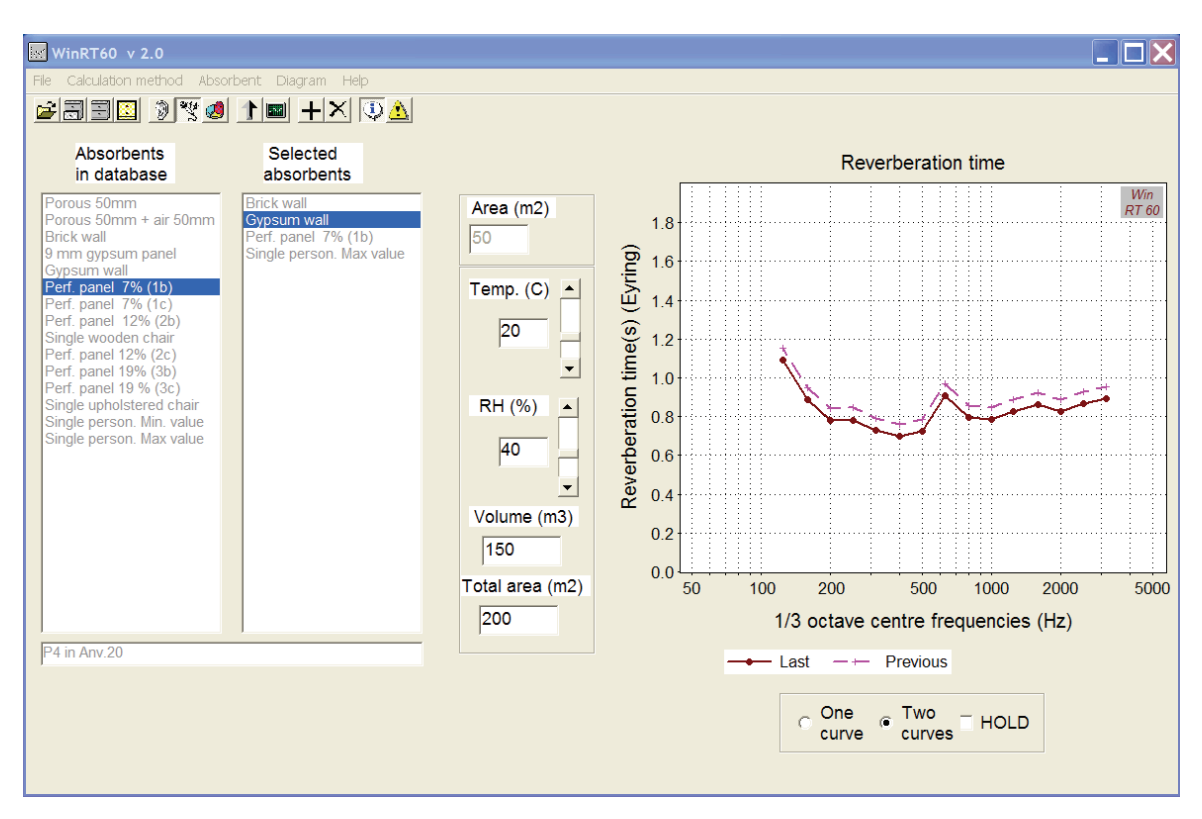

<span id="page-8-0"></span>*Figure 5-5. The calculation window showing the result using the Eyring formula, solid curve denoted "Last", as compared with result using the Sabine formula, broken curve denoted "Previous".* 

 The third calculation method implemented is due to Arau-Puchades, see the reference below, a method that may be seen as a modified Eyring method. It strictly applies only to enclosures of rectangular shape and the intension is to take into account a non-uniformly distribution of absorbents, which is a normal situation in practical cases. The formula is a product sum of Eyring's formula defined for the room surfaces in the three main axis directions, X, Y and Z, each term weighted by the relative area in these directions. For further details, see Section [6.2.3.](#page-14-1)

 Using this method implies that one must first input the room surface area in these three directions. Secondly, the selected absorbent materials must be assigned to the proper surfaces. The former is implemented clicking on each of the radio buttons inside the frame appearing below the list boxes when choosing the Arau-Puchades method, see *[Figure 5-6](#page-9-1)*. The surface area in each direction X, Y and Z is subsequently written into the input box at the right end of this frame. In this example the last surface input was the Z-surface having an area of 30  $m<sup>2</sup>$ . The total surface area of the room is now calculated from these data and will appear in the box with the label "Total area  $(m^2)$ ".

 The second step is as before to input the area of the absorbent material by clicking in the selection box. However, one must at the same time attach or assign each selected absorbent material to its proper room surface. The latter is accomplished by using the small scroll bar inside the absorbent area frame to mark the absorbent with an X, Y or Z according to which surface it belongs to. When adding objects to the room, as seen here allowing for 10 persons using a recommended maximum value for the equivalent absorption area, the label "Area (m2)" is changed to "Number". These objects should again be assigned to the proper surface but they do not "occupy" any part of the surface area.

<span id="page-9-0"></span> The complete procedure, defining the surface areas of the room and assigning absorbents to them, is however given as information (the info button in the toolbar must be pressed) when selecting the Arau-Puchades method. This method is again chosen from the menu "Calculation method" or clicking on the toolbar button having an icon depicting a pie chart with three colors.

**NOTE:** Applying the same type of absorbent to more than one plane, e.g. on two planes such as  $S_X$  and  $S_Y$ , the absorbent has to be selected twice.

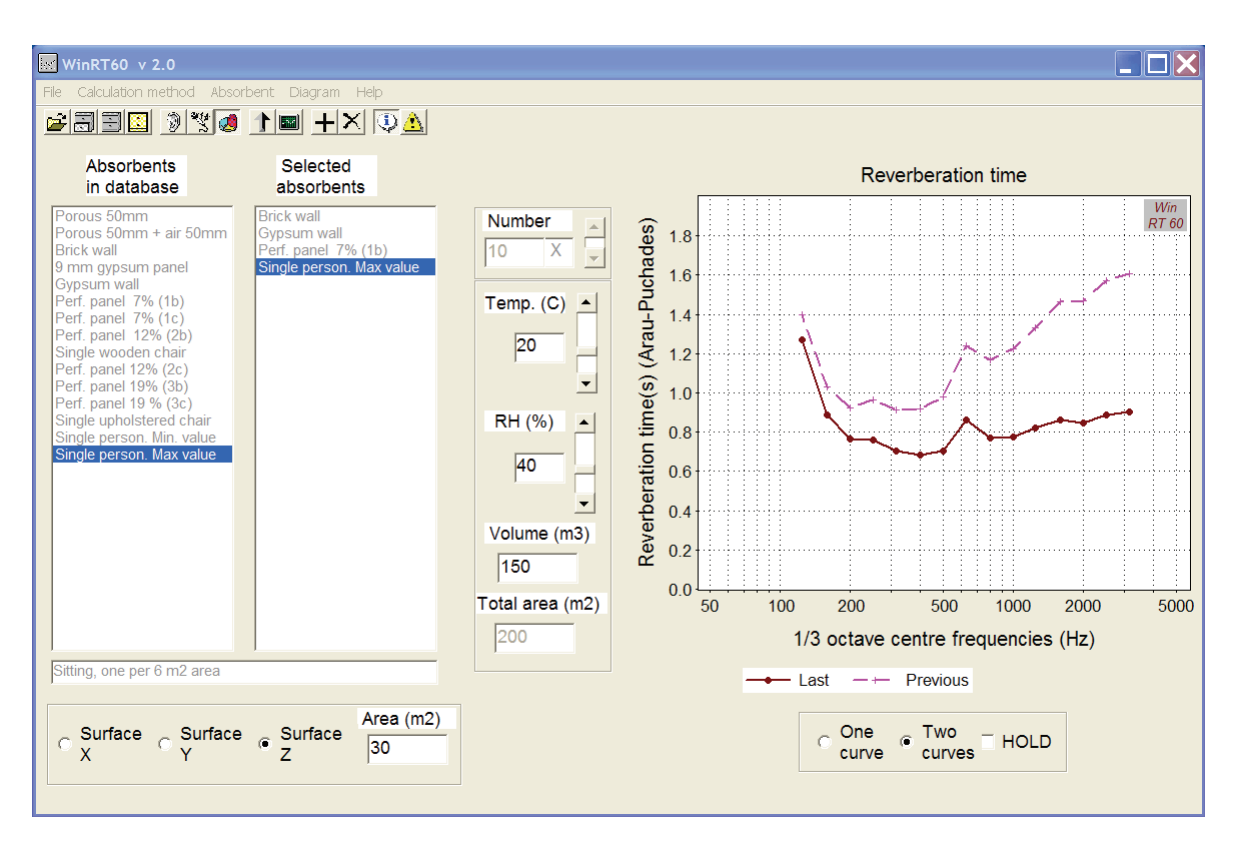

<span id="page-9-1"></span>*Figure 5-6. The calculation window showing an example using the Arau-Puchades formula, solid curve denoted "Last". The broken curve denoted "Previous" gives the result for the empty room, i.e. when leaving out the persons.* 

 An example using this method is shown in *[Figure 5-6](#page-9-1)*. The broken curve shows the result for the empty room, i.e. leaving out the persons. Comparing the results from the different calculation methods one often finds that the differences are not very large. However, it should be pointed out that the differences are wholly dependent on the actual situation. If the larger surfaces of a room have a very low mean absorption coefficient the method of Arau-Puchades will give significantly longer reverberation time than the other methods.

# **6 MENUS**

Most of the menus have been pointed to and used in the examples given in the preceding section. Below, we will explain these menus in detail and give further reference to the various calculation methods and the necessary input data. Most of the submenus are reflected in a corresponding toolbar button.

# <span id="page-10-0"></span>6.1 THE FILE MENU

The menu contains the following submenus:

- Open database
- Find in database
- Open selection
- Save selection
- Export results
- Make report
- Report window
- New setup
- EXIT

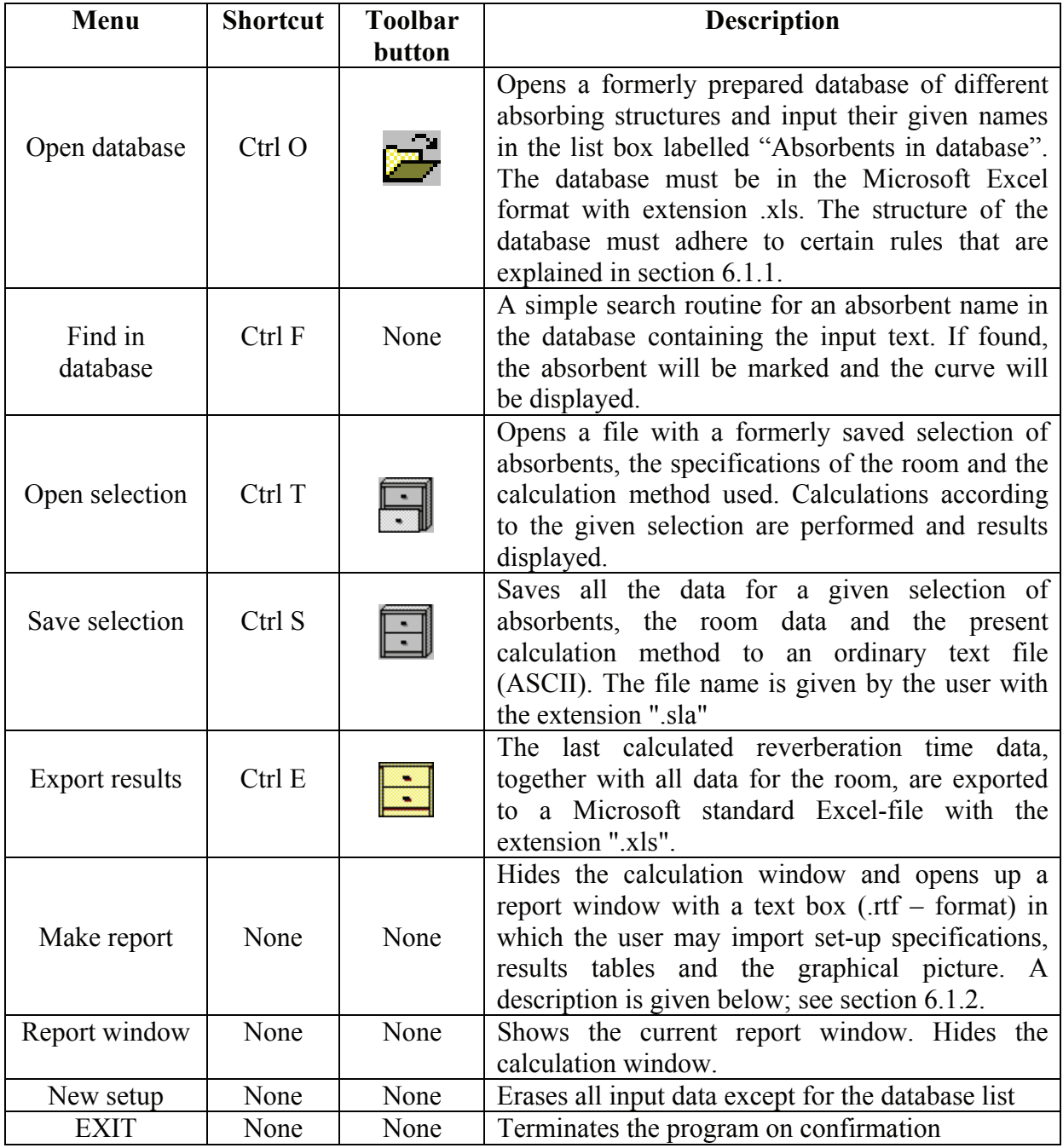

# <span id="page-11-1"></span><span id="page-11-0"></span>6.1.1 The database of absorbent structures

As mentioned above is the necessary data for the absorption coefficients either taken from a database in Microsoft Excel-format and/or from calculated results using the program WinFLAG™. Some simple examples on databases are supplied with the program, containing data which the user may use preparing a proper database. The basic shape of a database is shown in *[Table 1](#page-11-3)* below. Here the various cells are marked with colours according to rules that must be followed, see explanation below the table. The absorbents must be numbered consecutively and given a name and a short description.

**Opening a database will clear any former lists (the database list and the selected absorbents list) and former input data**.

<span id="page-11-3"></span>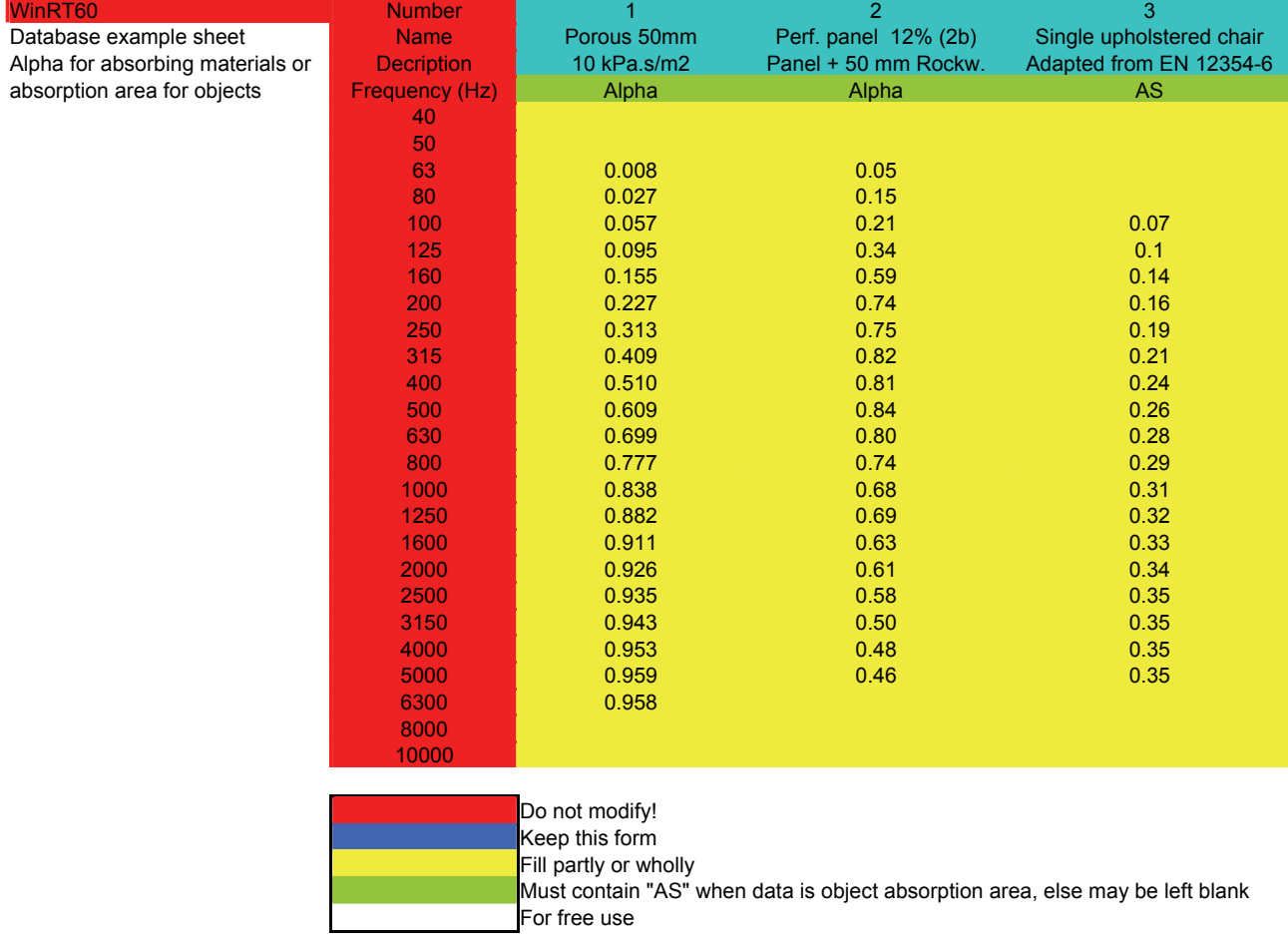

### *Table 1. Example showing the database structure for absorbents*

# <span id="page-11-2"></span>6.1.2 Making a report

The menu **Make report** opens up a new window, see *[Figure 6-1](#page-12-0)* below, allowing the user to make a report specifying the absorbents used and the data for the room, a table of the calculated reverberation times and a copy of the graphical picture. In the example shown the Sabine calculation method is used and no graphical picture is pasted.

There are three menus in the report; **File**, **Edit** and **View** and a toolbar. Most of the submenus are reflected in this toolbar. The **File** menu has the following items

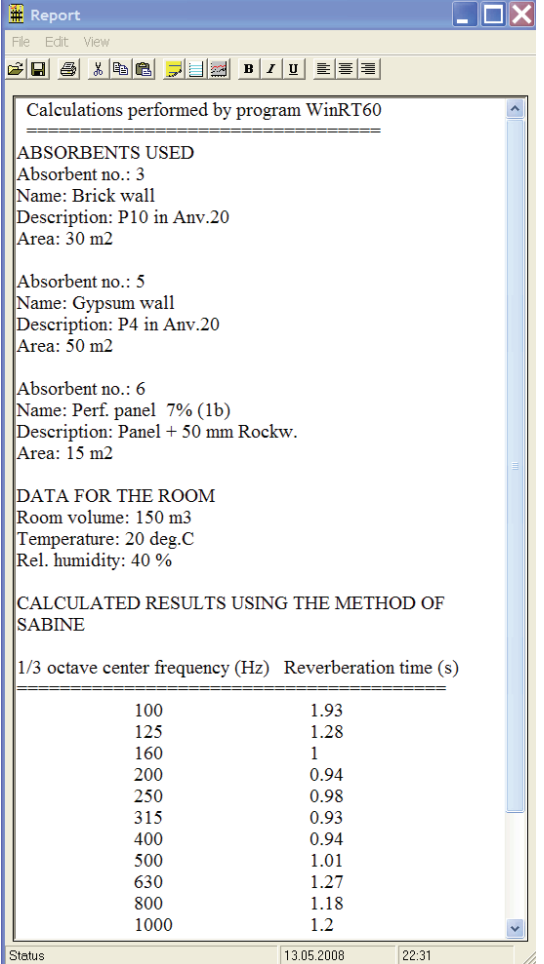

- Open…
- Save as...
- Print
- Calculation window
- Close

The first two submenus will open up the Microsoft standard window for opening/saving files. The first option is included if need be to use a formerly saved report file (or a text file) as the basis for a new report. The save option saves the report as an rtf-file.

 The print option opens up a standard print window allowing the user to directly print the report on an attached printer. The user can process the report file in a text-processing program. As a consequence, the toolbar offer only a limited number of processing options; i.e. font type and aligning in addition to the standard cut, copy and paste. The latter items are also found under the **Edit** menu.

*Figure 6-1 The report window where the layer properties and one-third-octave results are imported* 

<span id="page-12-0"></span> Furthermore, the submenu Calculation window will hide the report window and revert to the main calculation window for further calculations, the results of which may be added to the report. The Close option will, after confirmation, close the report window (without saving).

 The **Edit** menu has the common options of editing (undo, cut, copy and paste) of which the last three is reflected in the toolbar with the Microsoft common icons. In addition one will find tree special paste commands:

- Paste set-up data
- Paste  $T_{60}$  results
- Paste diagram

<span id="page-13-0"></span>These commands is summarized as follows:

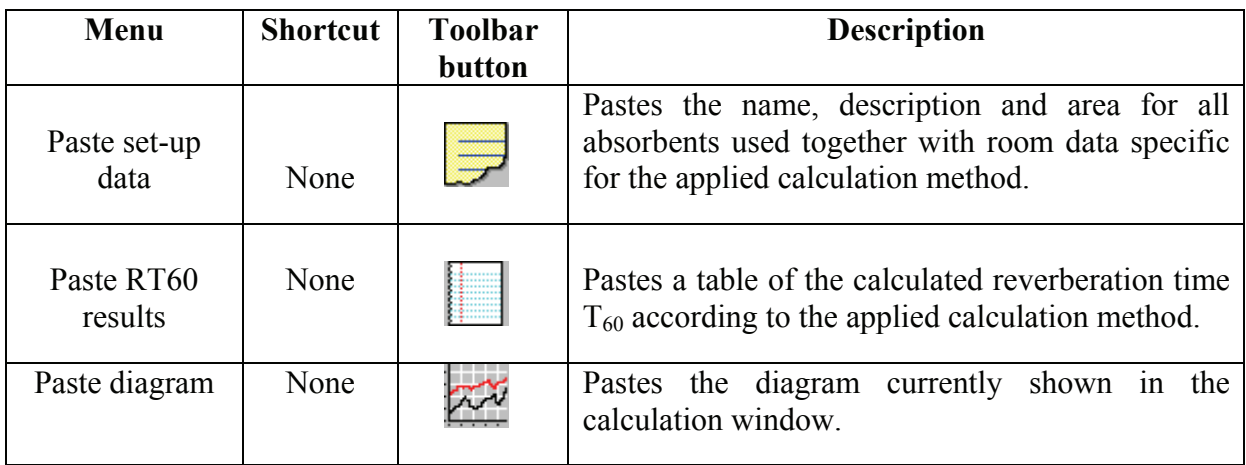

Finally, the **View** menu controls the toolbar and the status line.

# <span id="page-13-1"></span>6.2 THE CALCULATION METHOD MENU

The menu contains the following submenus:

- Sabine
- Eyring
- Arau-Puchades

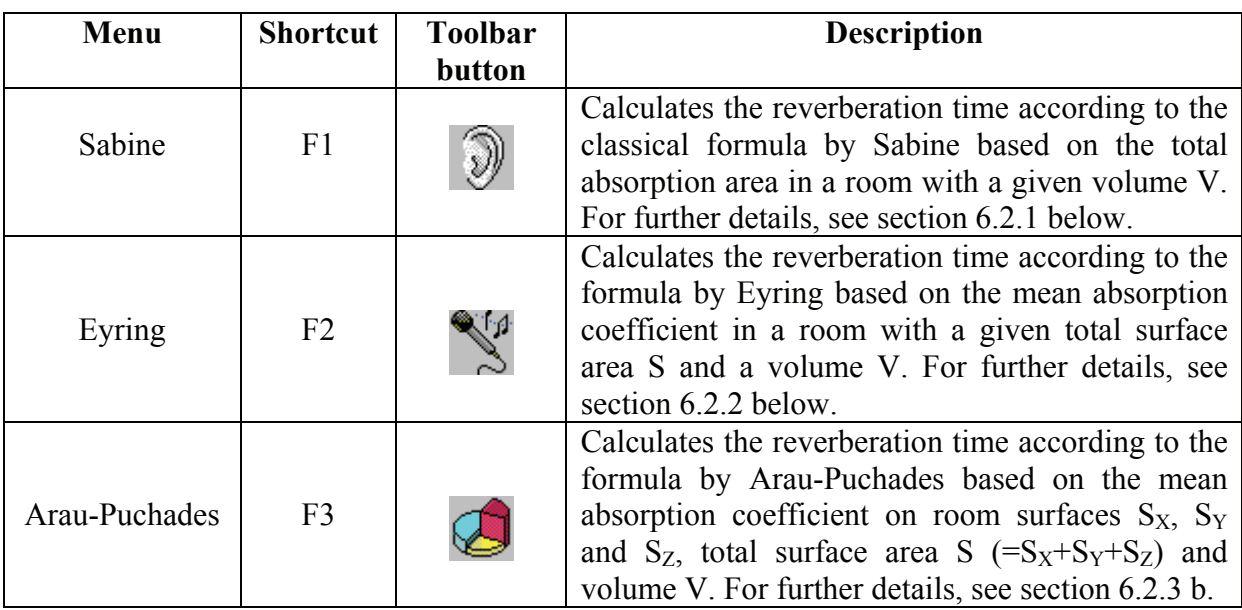

#### <span id="page-14-2"></span><span id="page-14-0"></span>6.2.1 Sabine's reverberation time formula

This model for the reverberation time in rooms is due to W.C. Sabine (1868 – 1919) who is the year 1900 published his famous article "Reverberation" presenting his formula relating the reverberation time to the total absorbing area in a room. It is based on the assumption that the sound field in the room is perfectly diffuse, i.e. sound energy density is everywhere the same and the sound propagates with equal probability in all directions. The formula may be expressed as

$$
T_{\text{Sa}} = \ln(10^6) \cdot \frac{4V}{c_0 A} \approx \frac{55.26}{c_0} \cdot \frac{V}{A},\tag{1}
$$

<span id="page-14-5"></span>where *V* and  $c_0$  is the volume of the room and the speed of sound, respectively. The total absorption area *A* of the room is given by

$$
A = \sum_{i} \alpha_{i} S_{i}, \qquad (2)
$$

where  $\alpha_i$  is the absorption coefficient of the surface having the area  $S_i$ . The sum is taken over all absorbing areas in the room. Despite its simplicity and the assumptions behind its derivation it is probably the most commonly used formula in practice. It should be noted that it is not usable for highly damped rooms. Even when the absorption coefficient is equal to one on all surfaces the reverberation time is still finite. Obviously, in such a situation the reverberation time must be zero.

#### <span id="page-14-3"></span>6.2.2 Eyring's reverberation time formula

There are a number of reverberation time formulas in the literature taking account of the fact that reverberation is not a continuous process but involves a stepwise reduction of the sound energy impacting on the various room surfaces. C. F. Eyring, see reference below, developed in 1930 one such formula. This may be expressed as

$$
T_{\rm Ey} = \frac{55.26}{c_0} \cdot \frac{V}{-S \cdot \ln(1 - \overline{\alpha})},\tag{3}
$$

<span id="page-14-4"></span>where *S* is the total surface area of the room and  $\bar{\alpha}$  is the average absorption coefficient, i.e. given by

$$
\bar{\alpha} = \frac{1}{S} \sum_{i} \alpha_{i} S_{i} \,. \tag{4}
$$

The expression is obviously correct for totally absorbing surfaces in the room in which case  $T_{Ev}$  will become zero. Furthermore, for  $\bar{\alpha} \ll 1$  the formula [\(3\)](#page-14-4) will be equal to the Sabine formula, equation [\(1\)](#page-14-5).

Reference:

Eyring, C. F. (1930) Reverberation Time in "Dead" Rooms. *J. Acoust. Soc. Am.* **1**, 217 – 241.

#### <span id="page-14-1"></span>6.2.3 Arau-Puchades' reverberation time formula

There have been several suggestions on how to take account of non-uniformly distributed absorption in a room, which in fact is the normal situation in practice. The formula implemented in this program is due to H. Arau-Puchades, see the reference below. It applies

<span id="page-15-0"></span>strictly to rectangular rooms only and may be considered as a product sum of Eyring's formula defined for the room surfaces in the three main axis directions, X, Y and Z, each term weighted by the relative area in these directions. It may be expressed as

$$
T_{AP} = \left[\frac{55.26}{c_0} \cdot \frac{V}{-S\ln(1-\bar{\alpha}_X)}\right]^{\frac{S_X}{S}} \cdot \left[\frac{55.26}{c_0} \cdot \frac{V}{-S\ln(1-\bar{\alpha}_Y)}\right]^{\frac{S_Y}{S}} \cdot \left[\frac{55.26}{c_0} \cdot \frac{V}{-S\ln(1-\bar{\alpha}_Z)}\right]^{\frac{S_Z}{S}}.
$$
 (5)

Using this formula one may e.g. assign the ceiling and the floor to the area  $S_X$  having the average absorption coefficient  $\overline{\alpha}_x$ , the two sets of sidewalls to the corresponding surface areas and absorption coefficients with indices *Y* and *Z*.

Reference:

Arau-Puchades, H. (1988) An Improved Reverberation Formula. *Acustica* **65**, 163 – 180.

### 6.2.4 The sound absorption of air

The absorption of air should not be neglected when calculating the reverberation time in a room. This is a factor that normally will affect the results in the high frequency range, i.e. in the kHz range, and being heavily dependent on the air moisture content. The absorption, or what we may denote excess attenuation, is characterized by a power attenuation coefficient *m* with dimension metre<sup>-1</sup>. General data for a related coefficient  $\alpha = 4.343 \cdot m$  (dB/km), given as a formula and also in tabular form as a function of frequency, air temperature, air pressure and relative humidity, is found in ISO Standard 9613 Part 1. In WinRT60 the air pressure is set equal to one standard atmosphere, i.e. 101325 Pa.

 The excess attenuation will, when included into the reverberation time calculation, result in an added total absorption area of  $4mV$  (m<sup>2</sup>), where *V* is the volume of the room. The added absorption area is easily included into the formula of Sabine and Eyring. Using the formula of Arau-Puchades a choice has been made to divide the added absorption area in proportion to the size of the areas *SX*, *SY* and *SZ*.

### 6.3 THE ABSORBENT MENU

The menu contains the following submenus:

- Database
- Add from WinFLAG
- Import from RT-file
- **Selection**
- Add from database
- **Delete absorbent**

These submenus modify either the content of the database list box or the content of the list box containing the selected absorbents. Modifying the database list box is possible in two ways: 1) by pasting data from the program WinFLAG™ and 2) by importing measured reverberation time data. In the second option the Sabine's formula is applied to calculate the equivalent absorption area, which is considered as the area of a single object; see further description below.

<span id="page-16-0"></span>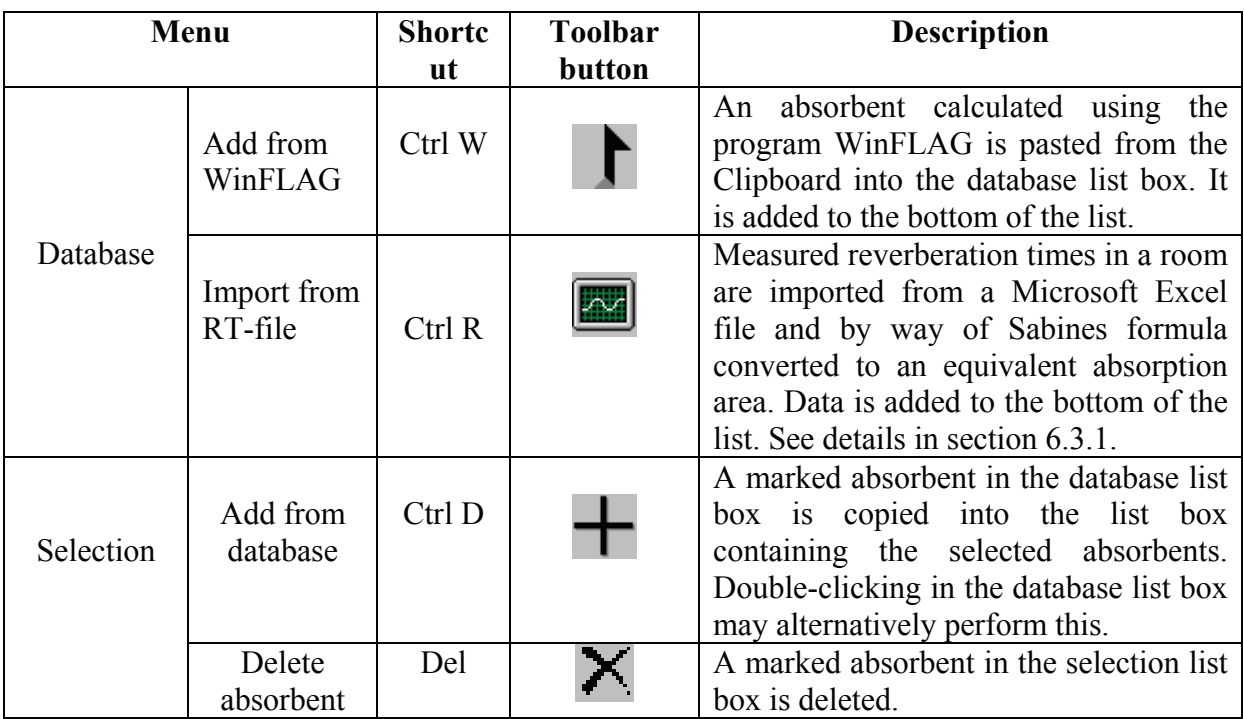

# <span id="page-16-1"></span>6.3.1 Import of measured reverberation time data

This option is normally intended for calculation of the effect of placing additional absorbents in an existing room, where the reverberation time has been measured. On the basis of the measured data in the file the equivalent total absorption area of the room is calculated using the formula of Sabine. According to the temperature and humidity data, also given in the measurement file, the air absorption is subtracted from the result before the "absorbent" is added to the bottom of the database list box. The "absorbent" is treated as a single absorbing object, i.e. the number of this "object" is fixed to one. Furthermore, as a remainder, the volume of the measurement room is added to the description of the "absorbent". The structure of the input file is shown in *[Table 2](#page-17-0)*.

### **Please note that including this type of absorbent in the list of selected absorbents, only the calculation method of Sabine is allowed.**

# 6.4 THE DIAGRAM MENU

The menu offers the choice of changing the values on the axes of the diagram. No new calculations are performed. The choices are the following:

- First frequency
- Last frequency
- Y minimum
- Y maximum
- Y auto

| Submenu         | <b>Shortcut</b> | <b>Description</b>                                                                                                    |
|-----------------|-----------------|----------------------------------------------------------------------------------------------------|
| First frequency | None            | Opens up a window to specify the first frequency<br>marking on the abscissa. The default value is 45<br>Hz.                                                                                                    |
| Last frequency  | None            | Opens up a window to specify the last frequency<br>marking on the abscissa. The default value is<br>5700 Hz.                                                                                                    |
| Y minimum       | None            | Opens up a window to specify the minimum<br>value for the ordinate. The default value is zero.                                                                                                    |
| Y maximum       | None            | Opens up a window to specify the maximum<br>value for the ordinate. The default values are 1.2<br>for the absorption coefficient, 1.0 $(m^2)$ for the<br>equivalent absorption area and 5.0 (s) for the<br>reverberation time. |
| Y auto          | None            | expands automatically<br>The<br>ordinate<br>to<br>accommodate the data. This function is reset to<br>manual adjustment of the scale by using the<br>submenus Y minimum or Y maximum                                            |

<span id="page-17-0"></span>*Table 2 An example showing the structure of the Microsoft Excel file for measured data* 

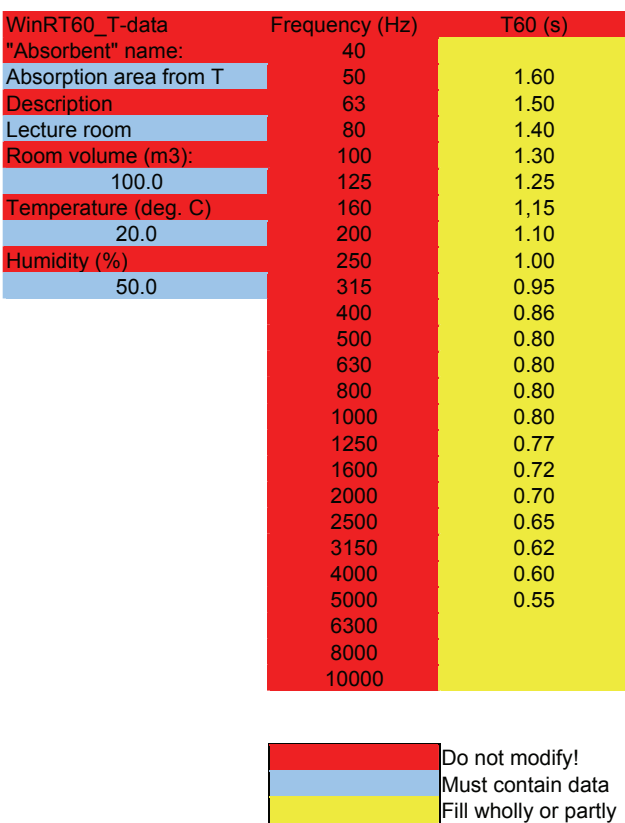

**For free use** 

### <span id="page-18-0"></span>6.5 THE HELP MENU

The choices are:

- Opening the full manual (pdf-file)
- Information on WinFLAG

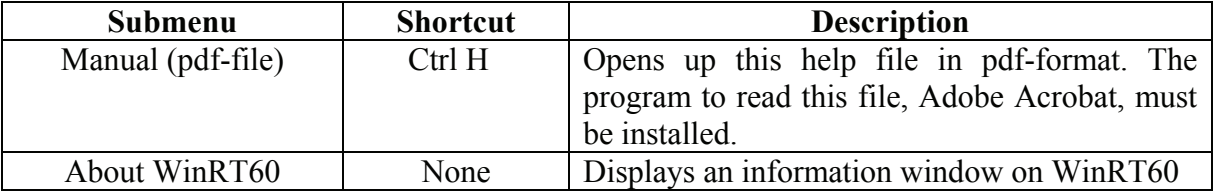

# <span id="page-18-2"></span>6.6 THE TOOLBAR

As seen from the descriptions of the menus above, most submenus are reflected in the buttons of the toolbar. The two buttons on the right end of the toolbar are exceptions here. When the

button with the information sign,  $\Box$ , is depressed, information on the necessary steps in the Arau-Puchades method is given.

When the button with the warning sign,  $\langle \cdot \rangle$ , is depressed, warnings are generally issued (before any calculation is performed) when the selected absorbents cover less than the defined surface areas of the room. In this case, answering "No" when asked to proceed with the calculations, the set-up information window will be displayed, see section [6.7](#page-18-1).

# <span id="page-18-1"></span>6.7 THE SET-UP INFORMATION WINDOW

Prior to any calculation a check will be performed on the input data, i.e. on data for the absorbents listed in the selection box and their match with the data for the room. Additionally, the match between the volume and the total surface area of the room will be checked. In the former case obvious errors will cause a message followed by a display of a set-up information window. An example is shown in *[Figure 6-2](#page-19-0)* below.

 When using the Eyring's formula this window will appear when the total area of the selected absorbents is larger than the total surface area of the room. Using the Arau-Puchades formula the same applies when absorbents are missing on either room surface X, Y or Z, or the total area of the selected absorbents attached to any of these surfaces is larger than the area of these surfaces.

 This information window may also be displayed when a warning is issued due to a mismatch of the areas of the absorbents in relation to the areas for the room surface(s), i.e. the selected absorbents do not cover the available room surface. This action, however, depends on

the position of the button with the warning sign,  $\sum$ , see section [6.6](#page-18-2) above. A warning message will be displayed if the button is in its depressed position, offering the choice to proceed with the calculations or not. In the latter case the information window will be displayed.

 **Please note that this window is for information only, data must be modified from the main calculation window.**

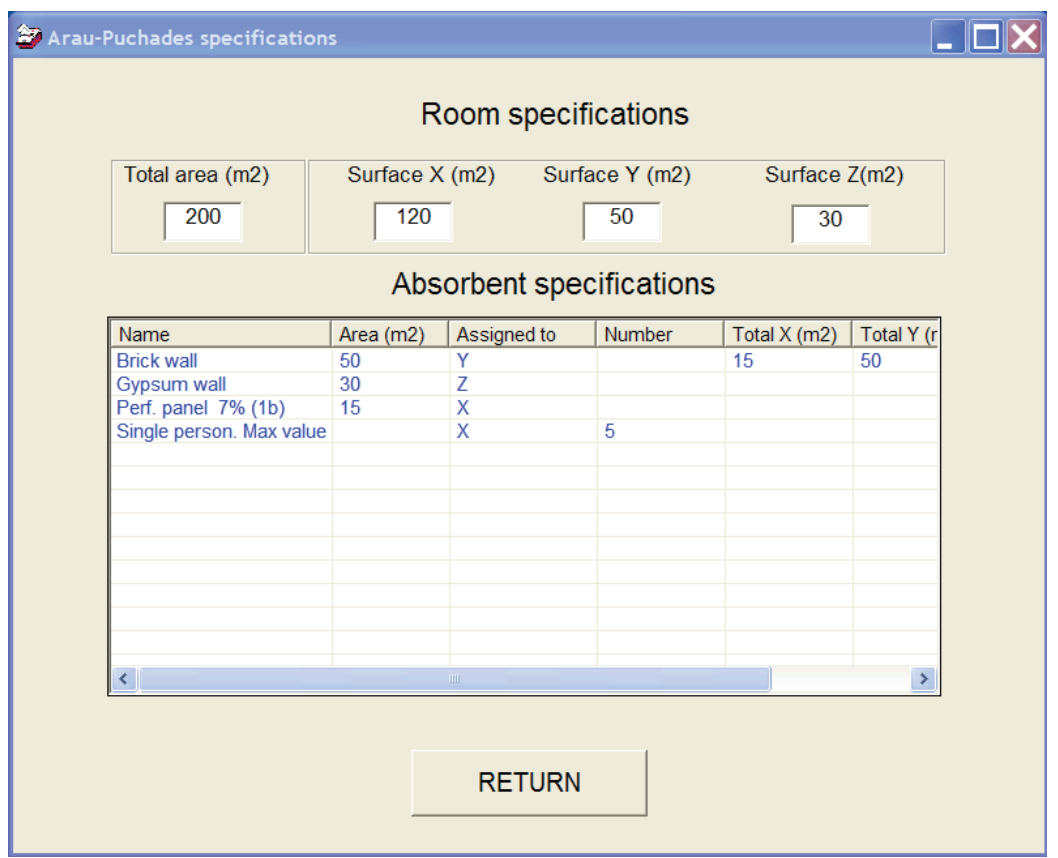

<span id="page-19-0"></span>*Figure 6-2. The set-up information window showing data for a calculation using the method of Arau-Puchades.* 

# <span id="page-20-0"></span>**7 WINRT60 LICENSE AND LICENSE TRANSFER**

Once you have registered the software, you may transfer the license from one computer to another. For this to work, the software has to be registered on the user's computer. Once the transfer is complete, the original program will become unregistered on the computer you transferred the license from (so it is not possible to run the software on two computers simultaneously).

To transfer the license, the user will need the registration number from the new computer. You must install and run the software on this new computer to obtain the registration number. Then the license must be transferred: On the computer you want to transfer the license from, click the **Start** button and open the command line prompt by clicking **Run…**.

Then type the information shown below: "C:\Program Files\WinRT60\_20\WINRT60.EXE" /TRANSFER XXXX-XXXX-RT

The first part is the full path of the WinRT60 executable (your path may not be the same as shown above). XXXX-XXXX-RT is the registration number from the computer you want to transfer the license to.

After clicking the OK button in the Run dialog box, a text file is generated with the unlock code and user name. Use this information to register WinRT60 on the new computer.